# **SciFinder: quick start guide**

## **Getting Started**

The first time you use SciFinder you will need to register and after that you will be able to access SciFinder directly.

- To register you will need to be on campus or logged into the VPN.
- The SciFinder online [registration form](https://scifinder.cas.org/registration/index.html?corpKey=CB280553-86F3-5055-45B7-6E96B8083759) is at: [https://origin](https://origin-scifinder.cas.org/registration/index.html?corpKey=CB280553-86F3-5055-45B7-6E96B8083759)[scifinder.cas.org/registration/index.html?corpKey=CB280553-86F3-5055-45B7-](https://origin-scifinder.cas.org/registration/index.html?corpKey=CB280553-86F3-5055-45B7-6E96B8083759) [6E96B8083759](https://origin-scifinder.cas.org/registration/index.html?corpKey=CB280553-86F3-5055-45B7-6E96B8083759)
- You will then receive a confirmation email before you can begin searching.
- Search either
	- o **SciFinder New** at: <https://scifinder-n.cas.org/>
	- o **SciFinder Classic** at: <http://scifinder.cas.org/scifinder>

If you have already registered for SciFinder Classic your registration should automatically work on SciFinder New.

Remember **SciFinder must only be used for academic research – commercial research is not permitted**.

### **Search options in SciFinder**

- You can search SciFinder by chemical substance, reaction, research topic, author and company name.
- **SciFinder New** also provides new features such as truncation searching, citation mapping, direct property search, searching for NMR data and combining reference searches with structures or reactions. For more info see:<https://libguides.drew.edu/scifinder-n/sfn-about>

### **Finding papers on your research topic**

- Select the **Research Topic** option at the top of the list
- Enter your search as a simple phrase
- SciFinder does not use Boolean logic so there is no need to link your keywords with AND, OR
- Think of synonyms and put these in brackets e.g. green chemistry (environmental chemistry)
- Use the Advanced Search to restrict your search to a particular publication year, document type, author, language or company.
- Select the phrase(s) that accurately reflect your research topic **by ticking the appropriate check boxes** and then click **Get References.**
- Click on the **title** of the record to see more information.

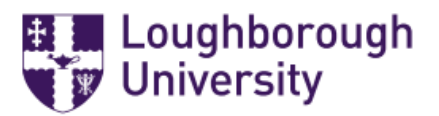

Charlotte Greasley Oct 2021

### **Finding Chemical substance and reaction data**

- If you have the name or registry number, click on **Substance Identifier** on the left-hand side (LHS) and enter the name or number in the search box.
- You can also search SciFinder by **chemical structure** or reaction structure, so you can draw a structure or reaction query using **ChemDraw** and then instantly send the query to SciFinder. For more information on structure searching see <https://scifinder.cas.org/help/scifinder/R42/index.htm>

#### Improving your results

- Use **Refine** (on the results screen) to limit your results to a publication year, document type or to reduce the results to a more specific subject by using additional keywords.
- **Analyze** options provides a breakdown of your results against different criteria so you can see which occur most frequently, the default is by Author.

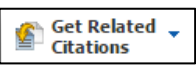

### **Saving, printing and exporting**

- You can Save, Print or Export selected records or all marked records by clicking on the options at the top right of the results screen
- Click in the check box on the LHS of the record you want to save or print.
- Click on **Export** (on the top right of the navigation bar)
- In the popup box, select **Citation export format (\*.ris)** under the **For:Citation Manager** section.
- Edit the file name and remember it.
- Click on **Export** on the bottom. Remember where you saved the downloaded .ris file
- Then in RefMe or Mendeley import the .ris file you downloaded from SciFinder.

### **Getting full text**

- Some references in SciFinder may be available in full-text. To find out click on the **Other sources** button next to the relevant result.
- If you get the **SFX** Services option, click on **GO** and this will connect you through to the fulltext.
- If you can't get through to the full-text it might be worth checking if we take the e-journal via the Library Catalogue.

#### **Getting Help**

- Click on SciFinder Help link in SciFinder
- CAS provide a series of guides, workbooks and online tutorials: <http://www.cas.org/training/scifinder>
- Contact the [Chemistry Academic Librarian](mailto:c.greasley@lboro.ac.uk)

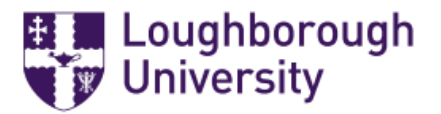

Charlotte Greasley Oct 2021